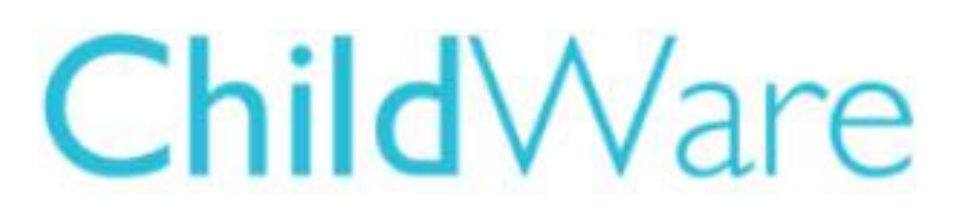

# Trouble-shooting the application process in ChildWare 2.0

*Please check all of the following before starting the application and enrollment process in ChildWare 2.0. If you find you are having trouble with the process, please re-check these items before contacting the help desk.*

### **Confirm your slot allocations**

- 1. Go to your **SITE** list and open your **site** record.
- 2. Click on *the Funding Allotment tab* and review the information there. In order to enroll children in ChildWare, you will need Slot allocations from PHLpreK.

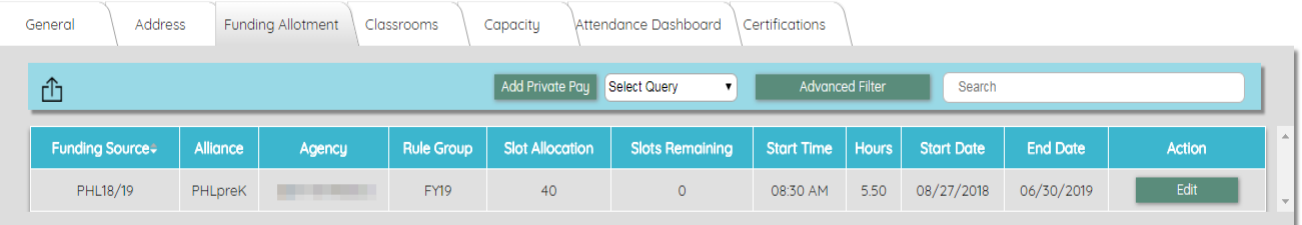

If there is *no PHL18/19 Funding Source listed* – your slots have not been allocated yet and you cannot enroll children until you see that you have a funding source in the Funding Allotment tab.

**You will also need to complete the information for the START TIME and HOURS (duration of your PHLpreK program), if blank.** 

Otherwise, you will not be able to enroll children, because there will be no available funding in the services tab dropdown – when you try to enroll the child.

## **Set your Start Time and Hours in Site Funding Allotment**

- 1. On the menu scroll to **sites**.
- 2. Click on the Funding Allotment tab
- *3.* If the Start Time and Hours are **BLANK**, click the Edit button (the name box will be greyed out – do not try to edit) and *add Start time for PHLpreK program and hours (duration of the PHLpreK program).*
- 4. Save updated info.

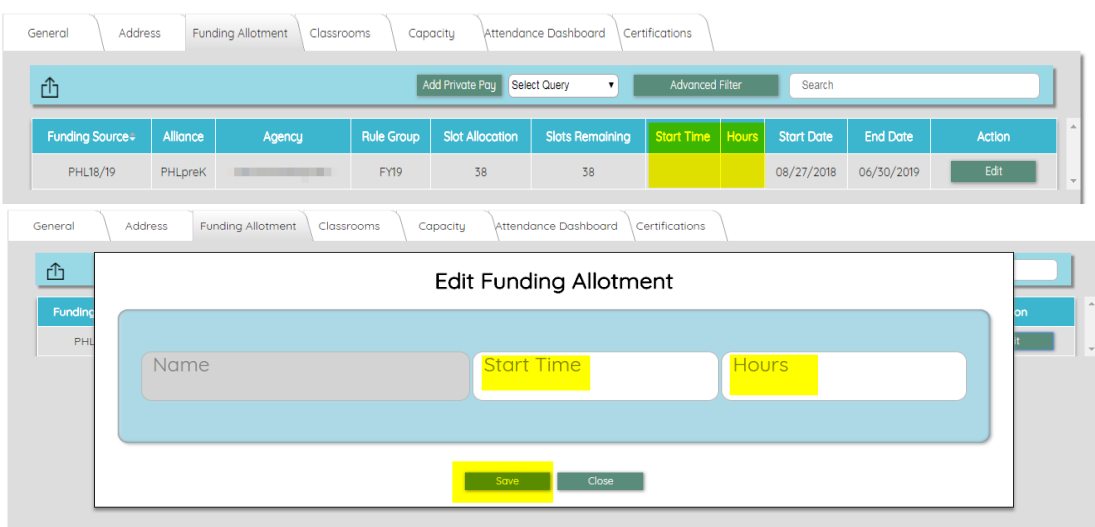

### **Check your classrooms**

You need to have at least one active classroom in the site with a capacity number. ChildWare 2.0 requires that children be enrolled into a classroom.

Go to your **site** list and open your **site** record.

Click on the Classrooms tab and review.

*If there are no classrooms listed – YOU WILL NOT BE ABLE TO ENROLL CHILDREN*

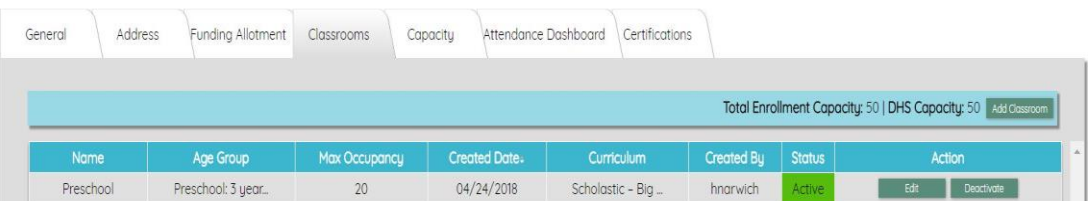

*If you need to add a classroom:*

- *1. Click on Add Classroom Button on top right corner.*
- *2. Complete fields: start with the drop down list of age group then enter Classroom Name and adjust Max Occupancy as needed.*
- *3. Save info.*

#### Create New Classroom

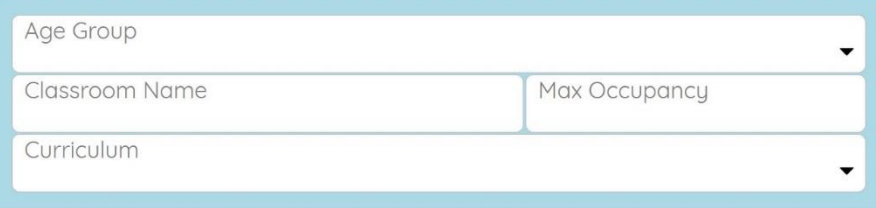

Add Oose

**Family** 

### **Check the address information**

ChildWare 2.0 checks address information to help confirm eligibility.

- 1. Login to ChildWare 2.0 using the Chrome browser at childware.phmc.org
- 2. Click on the navigation menu and scroll down to Children.
- 3. Pick a child from your list by clicking on their name.
- 4. Click on the relationship tab and click on the primary caregiver's name to access their address information.<br>Tinker Belle ( $3yo$ ) ID# 8891

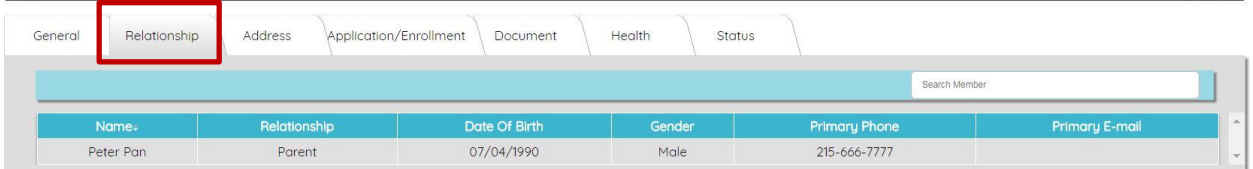

- **Review all the caregivers information related to the child.** Children and caregivers that were migrated from ChildWare 1.0 may not have complete addresses because ChildWare 2.0 requires you to identify the child's county of residence.
- **Open the caregiver's record and click on the address tab** if the field for **COUNTY is blank THIS WILL PREVENT YOU FROM ENROLLING** a child.

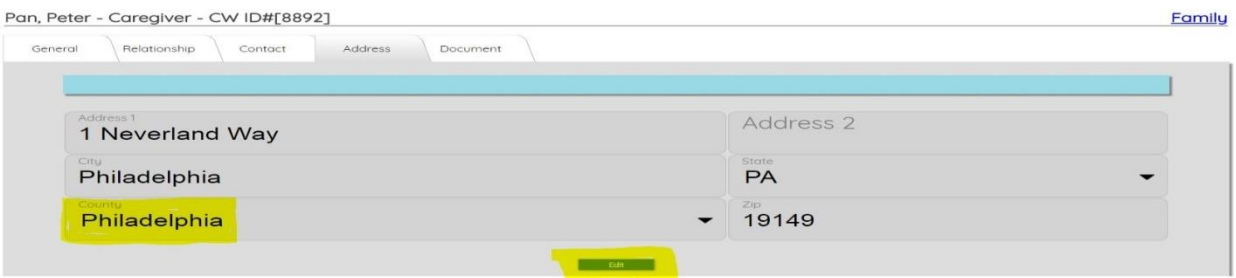

 **Update the address information and be sure to select a county.** Once you hit the "save" button, a pop-up will appear to also update the information for any related children. *Click the box to the left for all children for whom this person is the primary caregiver. Click Update.*

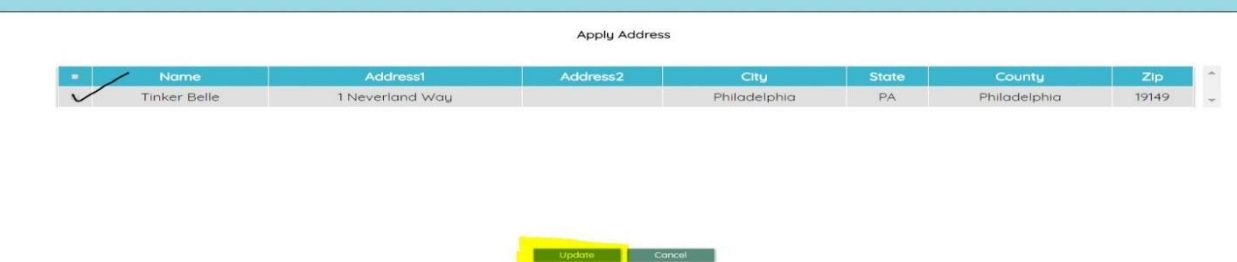

*TIP: Make sure you have the Child's PHLpreK application in front of you, before starting the enrollment process – You will need to answer questions during the process – and the answers should be in the child's PHLpreK application documentation.*